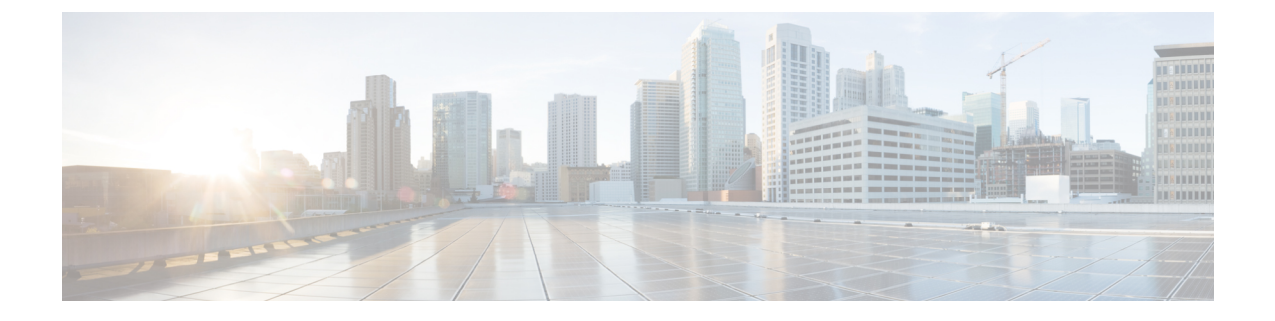

## 구성도구

- 기능 구성 [설명서](#page-0-0) 정보, 1 페이지
- 구성 도구 개요, 1 [페이지](#page-0-1)
- 전화기 기능 목록 생성, 3 [페이지](#page-2-0)

## <span id="page-0-0"></span>기능 구성 설명서 정보

이 설명서는 Unified Communications Manager 시스템에서 기능을 구성하기 위해 완료해야 하는 작업 에 대한 정보를 제공합니다. 인바운드 및 아웃바운드 통화, 다이얼 플랜 및 네트워크 리소스와 같은 "1일 구성을 포함하는 통화 제어 시스템을 구성한 후 이 설명서를 사용하십시오. 통화 제어 시스템 구 성에 대한 자세한 내용은 Cisco 통합 [커뮤니케이션](https://www.cisco.com/c/en/us/support/unified-communications/unified-communications-manager-callmanager/products-installation-and-configuration-guides-list.html) 매니저 시스템 구성 설명서의 내용을 참조하십시 오.

### <span id="page-0-1"></span>구성 도구 개요

이 설명서의 절차에서는 다음 두 가지 구성 도구를 사용해야 합니다.

- Cisco 통합 커뮤니케이션 매니저 관리
- Cisco 유니파이드 Serviceability

이 장에서는 도구에 대한 간략한 설명과 이러한 도구에 액세스하는 방법에 대해 설명합니다.

### **Cisco Unified Communications Manager Administration**

Cisco 통합 커뮤니케이션 매니저 관리 관리는 Unified Communications Manager 서비스 노드에 대한 개별 구성 변경을 수동으로 수행할 수 있게 해주는 웹 기반 애플리케이션입니다. 이 설명서의 절차에 서는 이 애플리케이션을 사용하여 기능을 구성하는 방법에 대해 설명합니다.

벌크구성 작업을 수행해야 하고 구성 프로세스를 자동화하려는 경우 Unified Communications Manager BAT(벌크 관리 도구)를 사용하여 많은 수의 구성을 동시에 변경할 수 있습니다. 자세한 내용은 [Cisco](https://www.cisco.com/c/en/us/support/unified-communications/unified-communications-manager-callmanager/products-maintenance-guides-list.html) 통합 [커뮤니케이션](https://www.cisco.com/c/en/us/support/unified-communications/unified-communications-manager-callmanager/products-maintenance-guides-list.html) 매니저 벌크 관리 지침서의 내용을 참조하십시오.

#### **Cisco Unified CM** 관리에 로그인

다음 절차에 따라 Cisco Unified Communications Manager 관리에 로그인합니다. Cisco Unified Communications Manager 관리에 로그인하면 Unified Communications Manager에 대한 라이센스의 현 재 상태를 나타내는 메시지가 주 창에 표시될 수 있습니다. 예를 들어 Unified Communications Manager 에서 다음과 같은 경우를 식별할 수 있습니다.

- Unified Communications Manager 가 현재 스타터(데모) 라이센스로 작동하고 있으므로 적절한 라 이센스 파일을 업로드하십시오.
- Unified Communications Manager 가 현재 부족한 수의 라이센스로 작동하고 있으므로 라이센스 파일을 추가로 업로드하십시오.
- Unified Communications Manager 가 현재 올바른 소프트웨어 기능 라이센스를 사용하고 있지 않 습니다. 이 경우 적절한 소프트웨어 버전 라이센스를 업로드하고 Cisco CallManager 서비스를 다 시 시작하기 전까지 Cisco CallManager 서비스가 중지되고 시작되지 않습니다.

다음 절차에 따라 서버를 찾고 Cisco Unified CM 관리에 로그인합니다.

단계 **1** 기본 운영 체제 브라우저를 시작합니다.

단계 **2** 웹 브라우저의 주소 표시줄에 다음 URL을 대/소문자를 구분하여 입력합니다.

https://<Unified CM-서버-이름>:{8443}/ccmadmin/showHome.do

여기서 <Unified CM-서버-이름>은 서버의 이름 또는 IP 주소입니다.

- 참고 선택적으로 포트 번호를 지정할 수 있습니다.
- 단계 **3** [보안 경고] 대화 상자가 표시됩니다. 해당하는 버튼을 클릭합니다.
- 단계 **4** 주 Cisco Unified CM 관리 창에서 Unified Communications Manager 설치 시 지정한 사용자 이름과 암호를 입력하고 로그인을 클릭합니다. (두 필드의 내용을 모두 지우려면 재설정을 클릭합니다.)
	- 보안을 위해 사용하지 않고 30분이 지나면 Cisco 통합 커뮤니케이션 매니저 관리에서 로그아웃되며 다시 로그인해야 합니다. 참고

### **Cisco Unified Communications Manager** 서비스 가용성

이 설명서의 일부 절차에서는 Cisco 유니파이드 Serviceability 애플리케이션을 사용하여 Unified Communications Manager 노드에서 서비스를 시작하거나 다시 시작해야 합니다.

Cisco 유니파이드 Serviceability 다음과 같은 기능을 제공하는 웹 기반 문제 해결 도구입니다.

- 문제 해결에 대한 경보 및 이벤트를 저장하고 경보 메시지 정의를 제공합니다.
- 문제 해결에 대한 로그 파일에 추적 정보를 저장합니다.
- Cisco Unified 시시간 모니터링 도구(Unified RTMT)를 통해 구성 요소의 실시간 동작을 모니터링 합니다.
- 사용자가 시스템에 구성 변경 사항을 기록하거나 사용자 작업의 결과로 인해 감사 기능을 제공 합니다. 이 기능은 Unified Communications Manager 및 Cisco Unity Connection의 정보 보증 기능 을 지원합니다.
- 서비스 활성화 창을 통해 활성화 및 비활성화하고 볼 수 있는 기능 서비스를 제공합니다.
- 경보 요약 또는 서버 통계 보고서와 같은 일별 보고서를 생성하고 아카이브합니다.
- Unified Communications Manager, IM and Presence 서비스 및 Cisco Unity Connection이 SNMP(Simple Network Management Protocol) 원격 관리 및 문제 해결을 위해 관리되는 디바이스로 작동하는 것 을 허용합니다.
- 노드(또는 클러스터의 모든 노드)에서 로그 파티션의 디스크 사용을 모니터링합니다.
- 시스템에서 스레드 및 프로세스 수를 모니터링하고, 캐시를 사용하여 성능을 향상시킵니다.
- **Unified Communications Manager**만 해당: Cisco Unified Communications Manager CDR 분석 및 보고를 통한 서비스 품질, 트래픽 및 청구 정보에 대한 Unified Communications Manager 보고서를 생성합니다.

**Cisco Unified Communications Manager** 서비스 가용성에 로그인

다음 절차를 사용하여 Cisco 유니파이드 Serviceability에 로그온합니다.

단계 **1** 기본 운영 체제 브라우저를 시작합니다.

단계 **2** 웹 브라우저의 주소 표시줄에 다음 URL을 대/소문자를 구분하여 입력합니다.

https://<Unified CM-서버-이름>:{8443}/ccmadmin/showHome.do

여기서 <Unified CM-서버-이름>은 서버의 이름 또는 IP 주소입니다.

- 단계 **3** [보안 경고] 대화 상자가 표시됩니다. 해당하는 버튼을 클릭합니다.
- 단계 **4** 탐색 드롭다운 목록 상자에서 **Cisco Unified Serviceability**를 Cisco Unified CM 관리에서 다음을 선택합니다하고 이 동을 클릭합니다.
- <span id="page-2-0"></span>단계 **5** Unified Communications Manager 설치 중 지정한 사용자 이름과 암호를 입력하고 로그인을 클릭합니다.
	- 참고 보안을 위해 30분 동안 사용하지 않으면 시스템이 사용자를 로그아웃하며 다시 로그인해야 합니다.

# 전화기 기능 목록 생성

구성하려는 기능을 디바이스에서 지원하는지 확인하려면 전화기 기능 목록 보고서를 생성합니다.

- 단계 **1** Cisco Unified Reporting Administration에서 시스템 보고서를 선택합니다.
- 단계 **2** 보고서 목록에서 **Unified CM Phone** 기능 목록을 클릭합니다.
- 단계 **3** 다음 단계 중 하나를 수행합니다.
	- 새 보고서 생성(막대 차트 아이콘)을 선택하고 새 보고서를 생성합니다.
	- 보고서가 이미 있는 경우 **Unified CM** 전화기 기능 목록을 선택합니다.
- 단계 **4** 제품 드롭다운 목록에서 모두를 선택합니다.
- 단계 **5** 구성하려는 기능의 이름을 클릭합니다.
- 단계 **6** 제출을 클릭하여 보고서를 생성합니다.